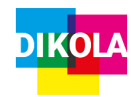

## Neues Projekt anlegen

- 1. Nehmen Sie ein Foto auf, das im Hintergrund gezeigt werden soll oder exportieren Sie beispielsweise Ihre Präsentationsfolien auf das iPad.
- 2. Nehmen Sie das Video vor dem Green Screen mit dem iPad auf.
- 3. Öffnen Sie die App "Green Screen By Do

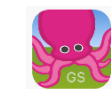

Ink".

4. Klicken Sie oben rechts auf das "+", um ein neues Projekt zu erstellen.

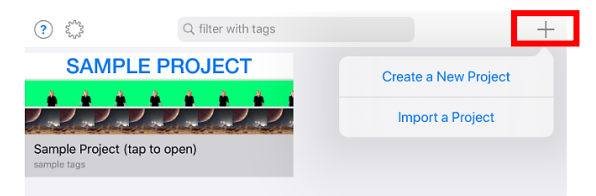

## Spuren anlegen

1. Am unteren Bildschirm befindet sich eine Leiste mit drei Spuren.

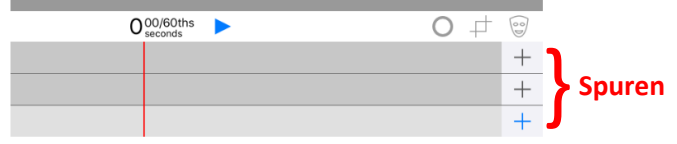

ACHTUNG: Untere Spur = Hintergrund

Klicken Sie auf das untere "+", um den Hintergrund anzulegen.

## Kurzanleitung: Green Screen By Do Ink

2. Wählen Sie aus dem sich öffnenden Fenster aus, ob Sie z.B. ein Foto oder ein Video als Hintergrund einfügen wollen.

In diesem Beispiel wurde ein Bild vom DikoLa-Logo ausgewählt. Bestätigen Sie oben rechts mit

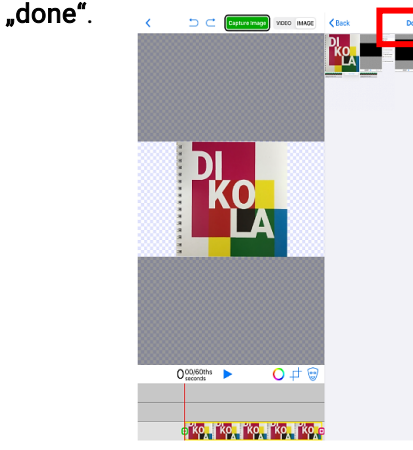

3. Fügen Sie nun in eine der beiden oberen Spuren über das "+" Ihr Video vor dem Green Screen ein. Zusätzlich kann in die verbleibende Spur ein weiteres Video oder Foto eingefügt werden.

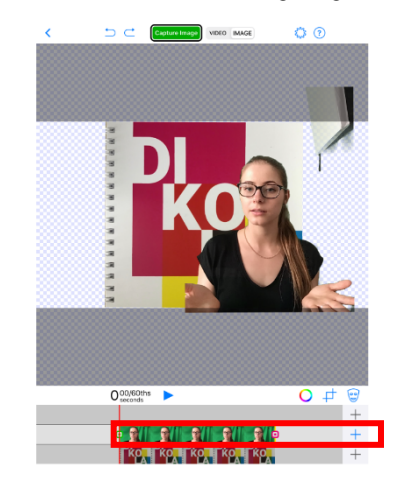

4. Mit dem bunten Kreis über den Spuren lässt sich Ihr Video an den Green Screen anpassen. Variieren Sie hierzu ggf. den als "Sensitivity" angegebenen Prozentbereich.

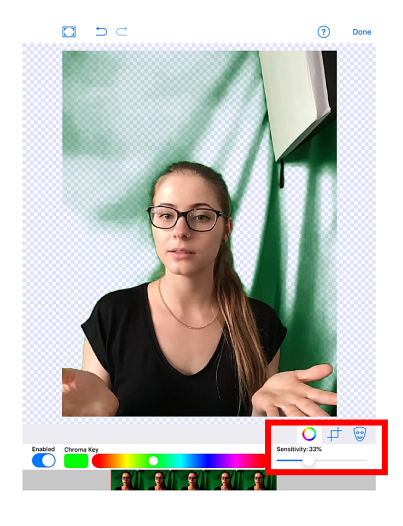

## Video speichern

1. Speichern Sie das Video unter "Export Video" bzw. falls Sie nur mit Fotos gearbeitet haben, speichern Sie dieses unter "Capture Image" ganz oben in der Mitte des Bildschirmrands.

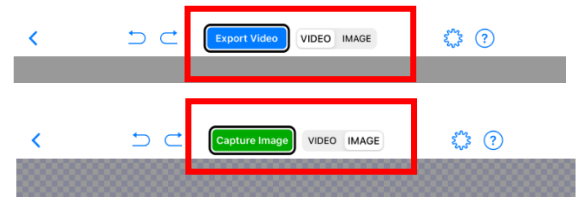

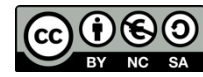

Dieses Werk ist unter einer Creative Commons Lizenz lizenziert. Keine kommerzielle Nutzung, Weitergabe unter Namensnennung und gleichen Bedingungen. Urheber\*in: Martin-Luther-Universität Halle-Wittenberg, Lotte Hahn